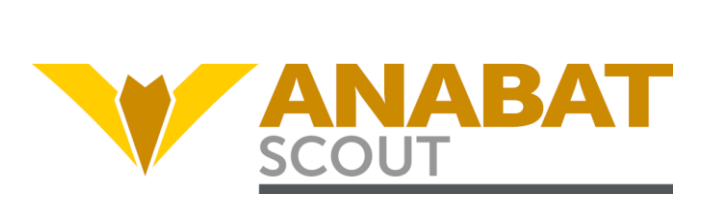

# Anabat Scout Bat Detector アナバット スカウト バット ディテクター

# 日本語ユーザーマニュアル V1.0

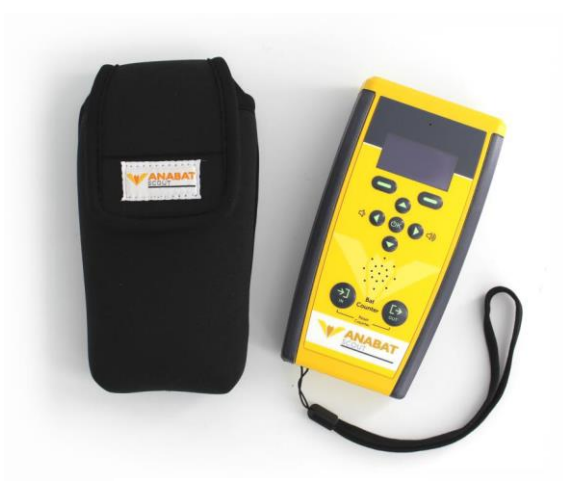

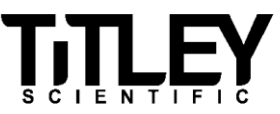

# もくじ

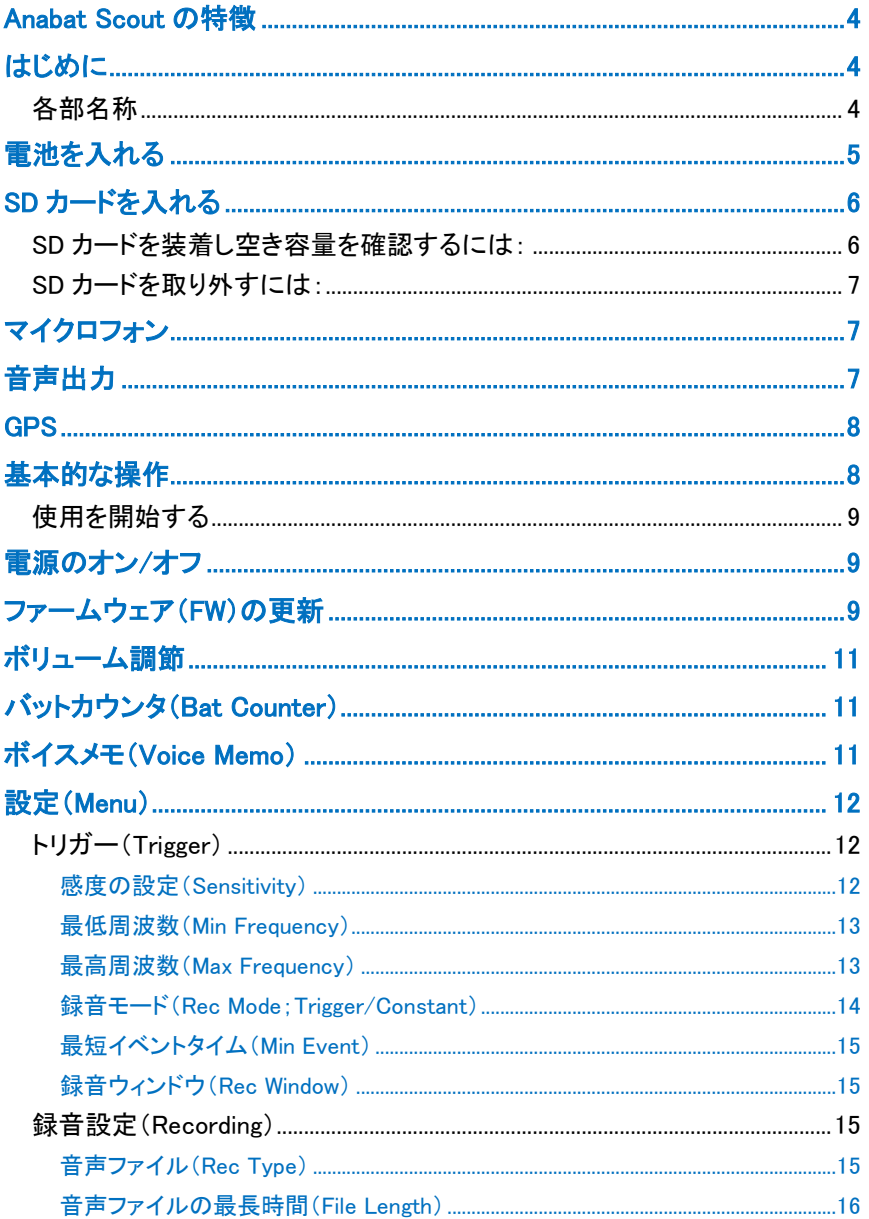

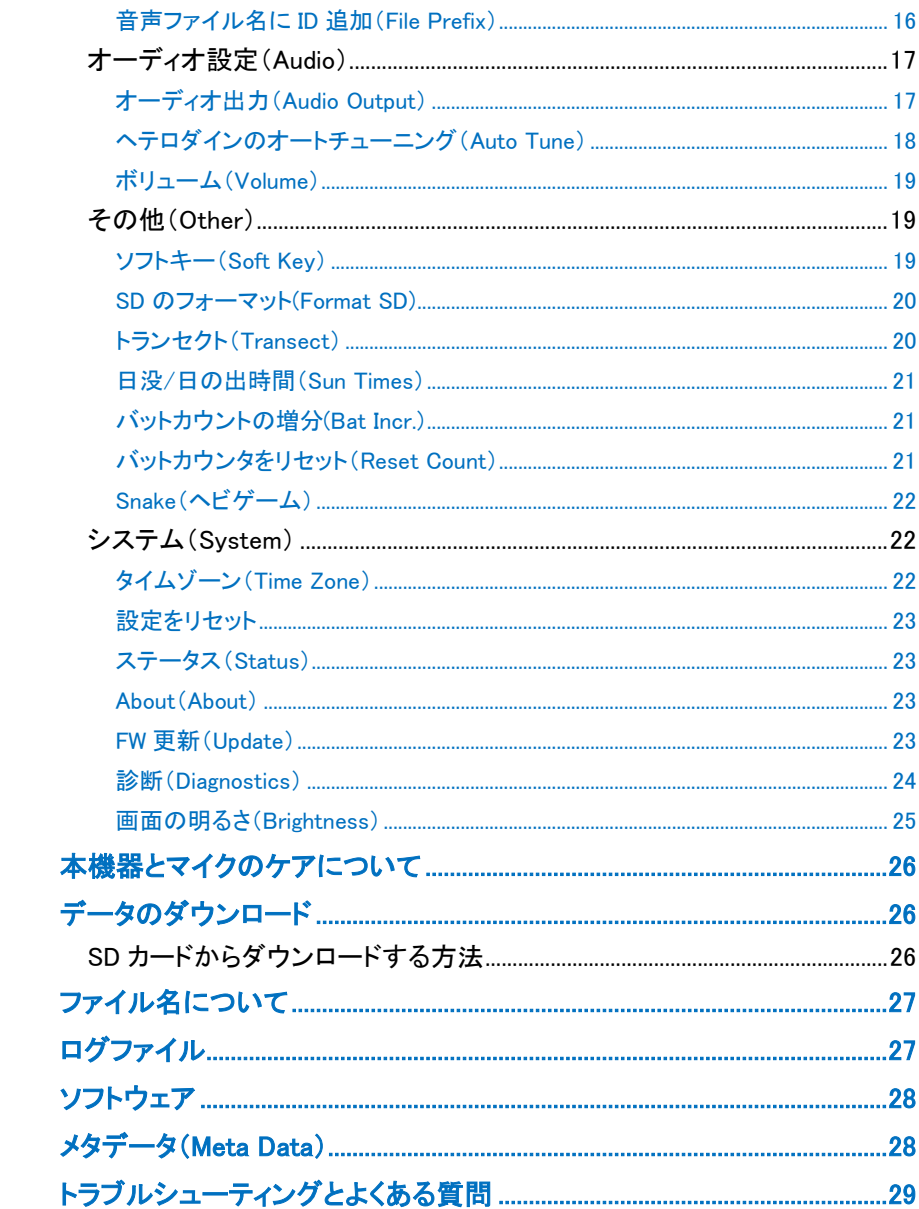

## <span id="page-3-0"></span>**Anabat Scout** の特徴

Anabat Scout は、アクティブなコウモリの監視用に特別に設計された、手 頃な価格のフルスペクトルコウモリ探知機です。

Anabat Scout の主な機能には次のものがあります。

- 使いやすく、丈夫
- フルスペクトルまたはゼロクロッシングのいずれかで記録
- 音声はヘテロダイン、自動ヘテロダイン、周波数分周を選択可能
- 自動タイムスタンプとジオタグ付きの In&Out カウンタ機能
- トランセクトとジオタグ用の内蔵 GPS
- 暗闇での操作性に優れた凹凸のあるボタン(蓄光性のマーク)
- 音声メモの録音機能
- 保護ケースとストラップが標準で付属
- Anabat Insight ソフトウェアの無料バージョンでデータの展開

## <span id="page-3-1"></span>はじめに

#### <span id="page-3-2"></span>各部名称

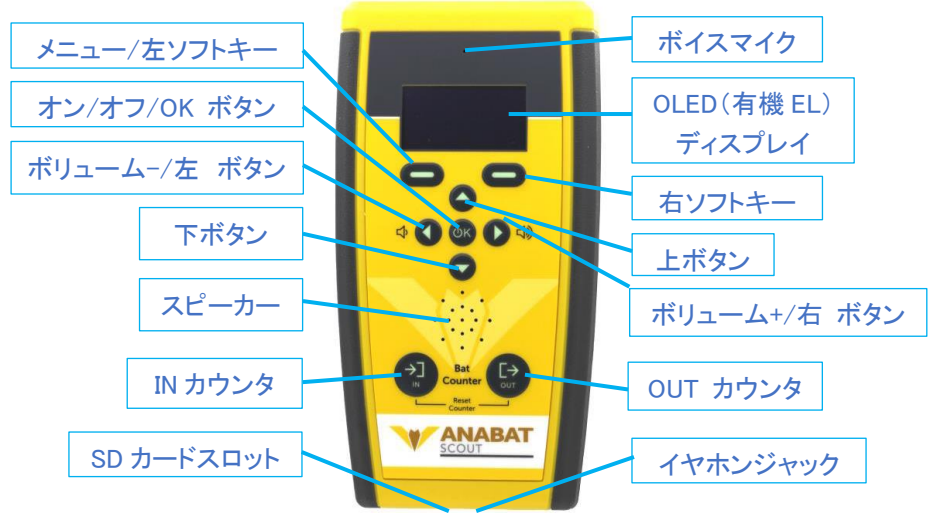

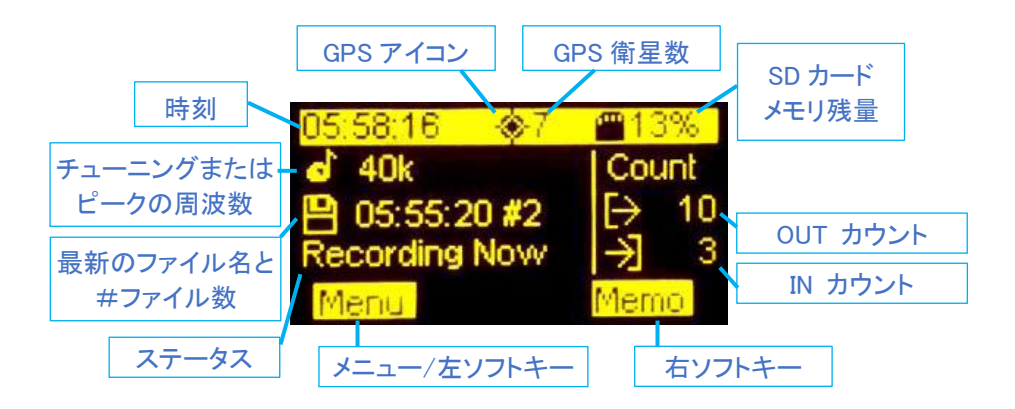

### <span id="page-4-0"></span>電池を入れる

Anabat Scout は、交換可能な 2 本の単 3 電池で動作します。 2 本の電池を本機の背面にある電池ボックスに挿入します。 SD カードのダメージを避けるため、電源がオンのまま電池を取り出さない ようにしてください。

電池残量低下のアイコン(右上図)は、通 常表示されませんが雷池残量が少ないと きに表示され、メッセージ(右下図)が表 示されます。電圧が使用可能なレベル (1.9V)を下回ると、本機は動作しなくな り、やがて自動的にオフになります。電池 のアイコンが表示されたら、機器が予期

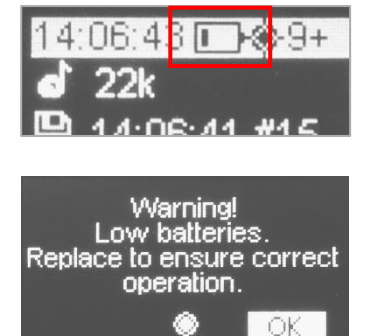

せずシャットダウンしないように、早めに電池を交換してください。 また、すべての単 3 電池は、使用しないときは電池ボックスから取り外す 必要があります。そうしないと、バッテリーがゆっくりと放電して液漏れを起 こし、検出器が損傷する可能性があります。

電池のタイプはアルカリ電池、NiMh 充電式電池、またはリチウム(1.5V) 電池を使用可能ですが、2 本とも同時に購入した新品で、必ず同じタイプ を使用します。電池の寿命は、使用している電池の状態と種類、周囲温 度、音量設定、コウモリの活動量と周囲の騒音によって変動します。 例 えば、2 本のアルカリ単 3 電池の場合、通常はフルスペクトル録音の 10〜 20 時間の記録に耐えます。ただし、実際には記録条件は異なる可能性が あるため、電池の残量や準備する電池の数を見積もる際は慎重に、でき れば予備のバッテリーを携帯してください。

約 5〜10 年ごとに交換する必要がある内部時計用のボタン電池が装着さ れています。内部時計用の電池交換が必要な時は、本機を本書文末の 輸入代理店にお問い合わせください。この電池の交換時期が来ると、本 機が警告を発します。

## <span id="page-5-0"></span>**SD** カードを入れる

本機は、データを保存するために SD カードを使用します。 Titley Scientific は、パフォーマンスと低消費電力を理由に、SanDisk®ブラ ンドの SD カードを推奨しています。

## <span id="page-5-1"></span>**SD** カードを装着し空き容量を確認するには:

1. 本機の底面にあるスロットに、SD カー ドのラベルを上(接点を下)の向きで、 端子側からカチッと所定の位置に収ま るまで挿入します。

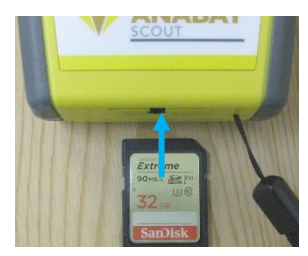

2. 本機の電源をオンにするとカードの空 き容量の割合が画面の右上に表示さ れます。

11:53:04 ĆΣ  $1.3k$ 

#### <span id="page-6-0"></span>**SD** カードを取り外すには:

1. (<sup>1</sup>)K ボタンを 2 秒間押し続け、確認画面 (で右のソフトキーを使用して[Yes]を選 択します。この手順を完了せずにカード を取り外さないでください。SD カードの データが破損する可能性があります。

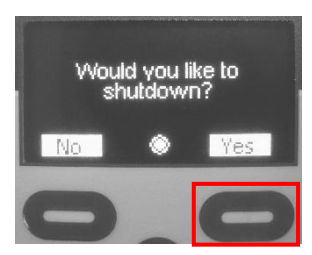

2.カードを物理的に取り外すには、カードをスロットにそっと押し込み ます。カチッという音が聞こえ、カードが解放されます。

## <span id="page-6-1"></span>マイクロフォン

本機には上部の黒い面に低ノイズの無指向性マイクが組み込まれていま す。

音声メモを録音するために、ディスプレイの上に追加のマイクがあります。

## <span id="page-6-2"></span>音声出力

本機には、音声出力のためのスピーカーが内蔵されています。または、機 器底面にあるイヤホンジャックにイヤホン(またはヘッドホン)を接続し音 声を聞くこともできます。 イヤホンが接続されている場合、音声出力はス ピーカーからイヤホンに自動的に切り替わります。

<span id="page-7-0"></span>**GPS**

電源をオンにするとすぐに、GPS 信号を取得しようとします。

GPS データは、記録のメタデータにジオタグを付け、gpx 形式の軌跡ログ として記録し、バットカウント内の緯度経度を記録するために使用されま す。 日時も GPS 信号と同期し正確に設定されています。

GPS 衛星を検索しているときは、画面上部の GPS アイコン◯が点滅しま す。GPS アイコンの横の数字は、衛星の数を示しています。

十分な数の衛星が取得されると、アイコンが ●の点灯に変わります。 衛星が多いほど、GPS データの精度は良くなります。

GPS 信号を受信できなくても録音できますが、位置データは取得できない ので、移動軌跡は録画されません。

GPS のパフォーマンスを向上させるには、衛星の受信状態を改善するた めに、空がはっきり見える場所に移動します。

### <span id="page-7-1"></span>基本的な操作

Anabat Scout は使いやすく、すぐに録音を開始できるように設計されてい ますが、購入時や初期化の後は、録音の操作を開始する前に、現地のタ イムゾーンを設定する必要があります("タイムゾーン"を参照 P23)。そう しないと、ファイルのタイムスタンプが正しく記録されません。 GPS が信号 を取得すると、時計が自動的に同期されます。

また、ファームウェアの更新を確認することをおすすめします("FW 更新" を参照 P24)。

#### <span id="page-8-0"></span>使用を開始する

録音時間に十分な容量の SD カードを挿入し、SD カードが図のように正し い向きになっていることを確認します。 本機の背面に 2本の新しい単3電 池を装着します。

#### <span id="page-8-1"></span>電源のオン**/**オフ

OK ボタンを押して電源をオンにします。

ライブオーディオが自動的にスタートします。 SD カードを挿入している場 合は、トリガー(自動)録音も開始されます。録音が開始されると、画面の 中央下に録音記号が表示されます(詳細については、"トリガー設定"を参 照 P12)。

録音を停止するには、少K ボタンを短く押します。 確認画面で (')K ボタン または右のソフトキー[Yes]を押して、録音を停止します。

録音を続行するには、左のソフトキー[No]を押します。

電源をオフにするには、OK ボタンを 2 秒間押し続けます。確認画面で右 のソフトキー[Yes]を押します。

オフにしない時は、左のソフトキー[No]を押します。

## <span id="page-8-2"></span>ファームウェア(**FW**)の更新

本機のファームウェア(FW)は、更新ファイルが保存された SD カードを使 用して更新されます。

次の URL から、FW 更新のお知らせメールを受信するように登録 (subscribe)できます:

eepurl.com/dNeMxc

1. 下のリンク先より更新ファイルをダウンロードし、SD カードのルートに 直接コピーします。 ファイルの名前が scout.adx であることを確認して ください。

https://www.elexonelectronics.com/public/AnabatScout/Scout.adx 同じ SD カードを使用して複数のスカウトを更新できます。

2. SD カードと新しい電池を本機に挿入し、電源を入れます。 しばらくすると、次のメッセージが表示されます。 **Firmware update 1.0 available. Would you like to update now?**  ※"1.0"は変動します。

右のソフトキー[Yes]を押して、更新を開始します。

アップデートのインストール中は、電池を取り外したり、電源を切ったりし ないでください。

アップデートのインストール中に 2 つの四角がディスプレイをスクロールし、 やがて再起動します。

※自動的に更新のメッセージが表示されない時は、本機器のファームウェ アがすでに最新である可能性があります。

手動の更新方法は、「Menul-「Svsteml-「Update]を選択し ()Kボタンを押 して、下のメッセージを表示するとインストールされているファームウェア は最新です。

#### Yout firmware is up to date (1.0)

※1.0 は変動します。

#### <span id="page-10-0"></span>ボリューム調節

スピーカーのボリュームを制御するには、メイン画面で左右のナビゲーシ ョンボタンを使用します。 または、[Menu]-[Audio]-[Volume]でボリューム を変更することもできます。("ボリューム(Volume)"を参照 P19)

#### <span id="page-10-1"></span>バットカウンタ(**Bat Counter**)

バットカウンタは、IN ボタンと OUT ボタンの押下を CSV ファイルで保存し ます。 ボタンを押すたびに、日付、時刻、場所が記録されます。 デフォル トでは、イン/アウトボタンを押すたびに 1 としてカウントされますが、この 増分を最大 10 まで増やすことができます。("バットカウンタの増分(Bat Incr.)"を参照 P21)

バットカウンタをリセットするには、IN ボタンと OUT ボタンの両方を同時に 2 秒間押し続けます。 新しいバットカウントファイルは毎晩作成されます が、カウント数はリセットされない限り引き継ぎます。

#### <span id="page-10-2"></span>ボイスメモ(**Memo**)

デフォルトでは、右のソフトキーでボイスメモが録音されます。 ソフトキー ボタンでメモを録音している間は、ボタンを押し続ける必要があります。ボ タンを離すと、メモの録音が終了します。 ボイスメモを録音している間は コウモリの音を同時に録音することはできません。 ボタンを押しながら、 音声マイク(ディスプレイのすぐ上にある穴)に話しかけます。 マイクを口 から 15cm ほど離して話すのが最善です。

右のソフトキーの機能を別の動作に変更した場合("ソフトキー(Soft Key)" を参照 P19)、[Menu]-[Memo]を選択して (<sup>1</sup>)K ボタン押すと、ボイスメモを

録音できます。ボタンを押し続ける必要はありません。 録音を停止するには、右のソフトキーを押します。

#### <span id="page-11-0"></span>設定(**Menu**)

設定メニューにアクセスするには、電源を ON にしてから左のソフトキーを 押します。

## <span id="page-11-1"></span>トリガー(**Trigger**)

トリガーモードでの録音をオンにすると、本機は、バッテリーがなくなるか、 SD カードがいっぱいになるか、記録を手動で停止するか、電源がオフに なるまで、設定された条件を満たす場合にのみ録音されます。

これは、コウモリを検出するためのデフォルトの録音モードです。

[Trigger]にアクセスするには、左のソフトキーを押してから、[Trigger]を選 択されていることを確認し、 K ボタンを押します。

感度(Sensitivity)、最小周波数(Min Frequency)、最大周波数(Max Frequency)、記録モード(Rec Mode)、最小イベント時間(Min Event)を変 更できます。 上下のナビゲーションボタンを使用してメニューをスクロー ルし、 小K ボタンまたは右矢印ボタンを押して選択します。

#### <span id="page-11-2"></span>感度の設定(Sensitivity)

感度を変更するには、[Menu]-[Trigger]-[Sensitivity]を選択し、小K ボタ ンを押します。左右のナビゲーションボタンを使用してレベルを増減し ます。 低(Low)、中(Medium)、高(High)の感度から選択できます。 デフ ォルトでは[High]が選択されています。

<span id="page-12-0"></span>最低周波数(Min Frequency)

Trigger モードで録音を開始する音源の最低周波数です。ここで設定さ れた周波数より下の音での録音を開始しません。 推奨される最低周 波数は、ユーザーが録音する予定の最低エコーロケーション周波数で す。

これを変更するには、[Menu]-[Trigger]-[Min Frequency]を選択し、しく ボタンを押します。左右のナビゲーションボタンを使用して周波数を変 更します。 デフォルト値は 10kHz です。

<span id="page-12-1"></span>最高周波数(Max Frequency)

Trigger モードで録音を開始する音源の最高周波数です。ここで設定さ れた周波数より上の音で録音を開始しません。 推奨される最高周波 数は、ユーザーが記録する予定の最高エコーロケーション周波数です。 これを変更するには、[Menu]-[Trigger]-[Max Frequency]を選択し、 (')K ボタンを押します。左右のナビゲーションボタンを使用して周波数を増 減します。 デフォルト値は 160kHz です。

<span id="page-13-0"></span>録音モード(Rec Mode;Trigger/Constant)

デフォルトではTrigger モードで録音しますが、サウンドが設定された周

波数の範囲内である必要がありま

す。いっぽう Constant モードでは、常 に記録することができます。

Constant モードでは、 (りK ボタンを 押して録音を手動で停止するまで、 常に録音します。

録音モードを変更するには、[Menu]- [Trigger]-[Rec Mode]を選択し、 (<sup>I</sup>)K ボタンを押します。

左右のナビゲーションボタンを使用 して[Triggered]と[Constant]を切り替 えます。選択したモードが黄色で強 調表示されたら OK を押して録音 開始します。

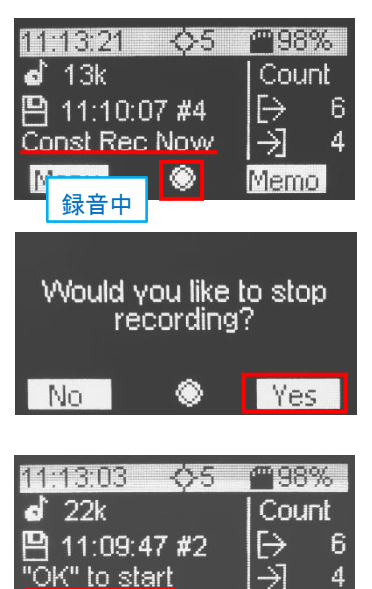

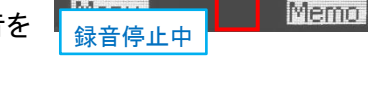

左のソフトキー[Back]を 2 回押してメインの場面に戻ります。

Trigger モードを続行しつつ、任意のタイミングで Constant 録音をすば やくオンにする場合は、[Menu]-[Other]-[Soft Key]の値を Rec Mode に 変更します。Trigger モードで使用しながら、録音したいタイミングで右 のソフトキーを押して Constant 録音を開始、および停止します。

※[Menu]-[Other]-[Soft Key]の値が Rec Mode の時は、[Menu]- [Trigger]-[Rec Mode]の値は"Triggered"となり、"Constant"に設定す ることはできません。

<span id="page-14-0"></span>最短イベントタイム(Min Event)

最短イベントタイムとは、録音をトリガーする音の最短持続時間です。 コウモリが出す超音波の最短持続時間を設定します。 推奨される最 短イベン トタイムは 2ms です 。 これを変更するには 、[Menu]- [Trigger]-[Min Event]を選択し、左右のナビゲーションボタンを使用し て時間を増減します。

<span id="page-14-1"></span>録音ウィンドウ(Rec Window)

録音ウィンドウは、Trigger ウィンドウとも呼ばれ、Trigger モードで録音 するときの最小時間です。 これにより、短時間でファイル分割される のを防ぐことができます。 推奨される最小時間は2.0s です。 これを変 更するには、[Menu]-[Trigger]-[Rec Window]を選択し、左右のナビゲ ーションボタンを使用して時間を増減します。

ただし、ファイルが[Menu] -[Recording] -[File Length]で指定された最 大の時間に達すると、ファイルは終了し、新しいファイルで録画が開始 されます。

#### <span id="page-14-2"></span>録音設定(**Recording**)

録音設定メニューにアクセスするには、左のソフトキーを押してから、小K ボタンで[Recording]を選択し、(')K ボタンを押します。音声ファイルのタイ プ、音声ファイルの最長時間や、ファイル名の最初にシリアル番号を追加 (Prefix)したりできます。 上下のナビゲーションボタンを使用してメニュー をスクロールし、小K ボタンか右矢印ボタンを押して選択します。

<span id="page-14-3"></span>音声ファイル(Rec Type)

フルスペクトル(FS)またはゼロクロッシング(ZC)のいずれかで記録す

ることを選択します。 ZC は FS と比較してメモリをほとんど必要としま せんが、FS にはより多くの音響情報が含まれています。 FS ファイル は、記録後に ZC で変換または表示できます。 デフォルトでは、FS が 選択されています。 設定を確認するには、[Menu] –[Recording]-[Rec Type]を選択し、変更する場合は、左右のナビゲーションボタンを使用 して ZC と FS を切り替えて、 K ボタンを押します。

<span id="page-15-0"></span>音声ファイルの最長時間(File Length)

音声ファイルの最長時間は、最大 20 秒まで可能です。 記録がトリガ ーされると、本機は、設定された秒数までのファイルを保存し、続けて 新しく設定された秒数までのファイルを保存します。音声ファイルの最 長時間を確認するには、[Menu] –[Recording]-[File Length]を選択し、 変更する場合は、左右のナビゲーションボタンを使用して時間を増減 し、 (いK ボタンを押します。

<span id="page-15-1"></span>音声ファイル名に ID 追加(File Prefix)

本機のシリアル ID を音声ファイル名の最初に追加します。

シリアル ID+年月日時分秒(xxxxx YYYY-MM-DD HH-MM-SS.wav , xxxxx YYYY-MM-DD HH-MM-SSmemo.wav)

デフォルトは、None で、年月日時分秒 (YYYY-MM-DD HH-MM-SS.wav , YYYY-MM-DD HH-MM-SSmemo.wav)で保存されます。 シリアル ID を追加するには、[Menu]-[Recording]-[File Prefix]を選択 し、右矢印を使用して SN に変更し、 (bK ボタンを押します。

#### <span id="page-16-0"></span>オーディオ設定(**Audio**)

ヘテロダイン、周波数分周、自動ヘテロダインなどを設定します。 Audio メニューにアクセスするには、左のソフトキーを押してから、上下の ナビゲーションボタンを使用して Audio を選択し (リK ボタンを押します。 オーディオ出力を変更したり、自動チューニングをオンまたはオフにしたり、

音量を変更します。

上下のナビゲーションボタンを使用してメニューをスクロールし、 (') K ボタ ンまたは右矢印ボタンを押して選択します。

<span id="page-16-1"></span>オーディオ出力(Audio Output)

モードを変更するには、[Menu] -[Audio]-[Audio Output]を選択し、左 右のナビゲーションボタンを使用して Het(ヘテロダイン式)、FD(フリー クエンシーディビジョン式)、または Both(両方)を切り替え、[OK]ボタン を押して選択を確認します。

ヘテロダイン方式(Het)-

ヘテロダインは、信号を内部周波数と混合し、超音波帯域の一 部を人間の可聴範囲に変換します。

この基準周波数は、可能性のあるコウモリの鳴き声の周波数に 合うよう調整します。

ヘテロダインミキシングが可能な帯域幅は約±5kHz であるため、 基準周波数と大幅に異なる周波数でコウモリが鳴く音は聞こえ ません。

ヘテロダインモードでは、自動調整されたヘテロダイン(デフォル ト)とユーザーが調整するヘテロダインのどちらかを選択できま す。(ヘテロダインのオートチューニングを参照 P18)

#### 周波数分周(FD)-

FD(Frequency Division)モードは、入力した超音波信号の周波 数を 16 で分周し、超音波音が人間の耳に聞こえるようにします。 このモードはゼロクロッシング検出に基づいており、最も大きな 周波数成分のみが聞こえることに注意してください。 倍音が聞こえず、コウモリの鳴き声の振幅が保持されないため、 すべての音が同じ音量レベルになります。

#### Het と FD どちらも(Both) -

この Both モードでは、両耳タイプのイヤホンやヘッドホンを使 い片耳でヘテロダイン、もう片方の耳で周波数分周オーディオを 同時に聞くことができます。

この機能は通常、両耳タイプのイヤホンやヘッドホンを使用して 音声を聴いている場合にのみ役立ちます。

スピーカーを使用している場合は、両方のオーディオ出力が結 合され、スピーカーを介して一緒に再生されます。

<span id="page-17-0"></span>ヘテロダインのオートチューニング(Auto Tune)

へトロダインの Auto Tune 機能を ON にすると、記録されているピーク 周波数を自動的に決定し、この周波数に調整します。 これにより手動 でスクロールする必要がありません。 Auto Tune モードでは、ピーク周 波数に調整された周波数を、メイン画面の♪ の横に表示します。

Auto Tune モードの場合でも、上下のナビゲーションボタンを使用して 手動で調整できますが、ピーク周波数が再び変更されると、調整され た周波数はピーク周波数値に自動的に変更されます。

Auto Tune をオフにすると、目的の周波数にヘテロダインを上下のナビ

ゲーションボタンを使用して調整する必要があります。 手動チューニ ングモードでは、♪の横に手動でチューニングされた周波数が表示さ れ、検出されているピーク周波数が介 の構に表示されます。

ヘテロダインの Auto Tune はデフォルトで ON に設定しています。これ を変更するには、[Menu]-[Audio]-[Auto Tune]を選択し、(りK ボタンを 押します。左右のナビゲーションボタンを使用してオンとオフを切り替 え 小K ボタンを押します。

<span id="page-18-0"></span>ボリューム(Volume)

ボリュームを変更するには、左右のナビゲーションボタンを使用するか、 [Menu]-[Audio]-[Volume]を選択し、 K ボタンを押し、左右のナビゲ ーションボタンを使用して音量を増減します(設定範囲:0〜28)。

#### <span id="page-18-1"></span>その他(**Other**)

- その他の設定項目にアクセスするには、[Menu]-[Other]を選択し (<sup>1</sup>)K ボタンを押します。
- 右ソフトキーの機能を変更したり、SD カードをフォーマットしたり、トラン セクトをオフにしたり、日没や日の出の時刻を確認したり、バットカウン トの増分を変更したりなどできます。
- 上下のナビゲーションボタンを使用してメニューをスクロールし、任意 の項目で 心K ボタンまたは右矢印ボタンを押します。

<span id="page-18-2"></span>ソフトキー(Soft Key)

メイン画面の右側のソフトキーの機能を決定します。 ボイスメモ(Memo)、自動/手動チューニング(Auto Tune)、オーディオモ

ード(Audio Mode)、録音モード(Rec Mode)、無し(None)から選択できま す。 デフォルトでは、ソフトキーはボイスメモ(Memo)を録音します。 変更するには、[Menu]-[Other]-[Soft Key]を選択し、左右のナビゲーシ ョンボタンを使用してオプションを切り替え、(<sup>)</sup>K ボタンを押して選択を確 認します。

<span id="page-19-0"></span>SD のフォーマット(Format SD) SD カードのフォーマットを行うと SD カード のデータをすべて消去します。 これを行 うには、カードがスロットに挿入されてい ることを確認し、[Menu]-[Other]- [Format SD]を選択し (りK ボタンを押します。確認 画面で Yes(右側のソフトキー)を押し、フ ォーマットが完了したら、Back(左側のソ フトキー)を押してメイン画面に戻ります。 ※フォーマットの前に、すべてのデータが 他の場所にバックアップしてください。フ ォーマットを実行すると、カードに保存さ れているすべてのデータが消去されま す。

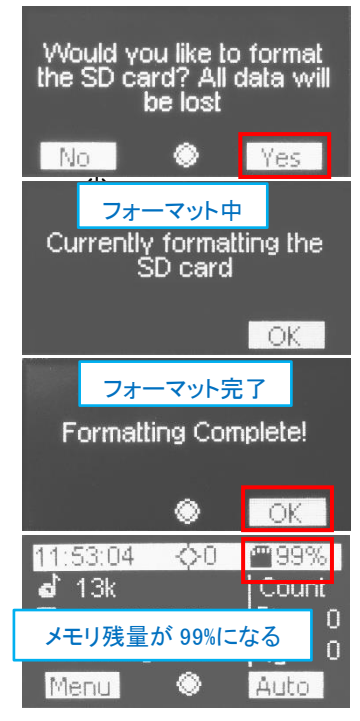

<span id="page-19-1"></span>トランセクト(Transect)

トランセクトモードでは、内蔵の GPS を使用して、GPS ポイントを 1 秒に 1 回記録することにより、移動軌跡を.gpx ファイルとして保存します。 こ の機能はデフォルトでオンです。 トランセクトモードをオフにするには、 [Menu]-[Other]-[Transect]を選択し、 K ボタンを押し、左右のナビゲー ションボタンを使用してオンとオフを切り替えます。

選択したモードが黄色で強調表示されたら(リK ボタンを押します。

<span id="page-20-0"></span>日没/日の出時間(Sun Times)

正確な日没と日の出の時刻、およびタイムゾーンが表示されます。 GPS が測位しているときに確認できます。

[Menu]-[Other]-[Sun Times]を選択し K ボタンを押して確認します。

<span id="page-20-1"></span>バットカウントの増分(Bat Incr.)

In / Out のカウンタボタンを 1 回押すと、デフォルトで 1 in / 1out が記録 されます。 ここでは、この増分を最大 10 まで増やすことができます。 [Menu]-[Other]-[Bat Incr.]を選択し (りK ボタンを押します。左右ナビゲ ーションボタンを使用して増分を増減し、<sup>()</sup>K ボタンを押して選択を確認し ます。

<span id="page-20-2"></span>バットカウンタをリセット(Reset Count)

バットカウンタはメイン画面で In ボタンと Out ボタンの両方を同時に長押 しするとリセットできます。

あるいは、「Menul-「Otherl-「Reset Count]を選択し (りK ボタンを押すと、

「バットカウンタをリセットしますか? (右 図)」という確認画面が表示され、右のソフ トキーを押して[Yes]を選択します。 画面 のカウントをリセットしても SD カードに保

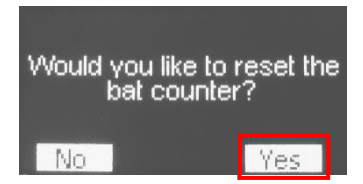

存されている CSV ファイルからカウントデータは消去されません。 画面 の Count [→(Out) と →](In)を 0 にリセットするだけです。

<span id="page-21-0"></span>Snake(ヘビゲーム) ヘビゲームをできます。 上下左右のナビゲーションボタンを使用し ます。

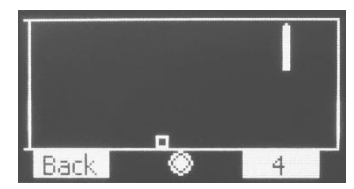

### <span id="page-21-1"></span>システム(**System**)

システムにアクセスするには、「Menul-「System]を選択し、 (りK ボタンを押 します。時刻のタイムゾーンの設定、工場出荷時(デフォルト)設定へのリ セット、本機のステータス確認、SD カードの最新 FW の確認、および診断 メニューへのアクセスが可能になります。

上下のナビゲーションボタンを使用してメニューをスクロールし、 (りK ボタ ンまたは左右矢印ボタンを押して選択します。

<span id="page-21-2"></span>タイムゾーン(Time Zone)

ご使用の前にタイムゾーンを設定することが重要です。そうしないと、 ファイルの日付/タイムスタンプが正しくなくなります。

日本でご使用の場合は、タイムゾーンは+9:00 です。

デフォルト値は+0:00 です。

タイムゾーンを設定するには、[Menu]-[System]-[Time Zone]を選択し て(りK ボタンを押し、左右のナビゲーションボタンを使用して正しいタ イムゾーンに変更し、 (<sup>1</sup>)K ボタンを押して確認します。 海外で使用する場合、夏時間の考慮が必要な場合があります。

<span id="page-22-0"></span>設定をリセット

本機を工場出荷時のデフォルト設定に戻します。

[Menu]-[System]-[Reset Settings]を選 択し (hK ボタンを押すと確認画面(右 図)が表示されますので、右のソフトキ ー(Yes)を押します。

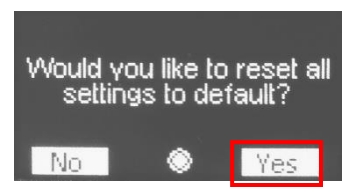

これにより、工場出荷時の設定に戻ります。 ※タイムゾーンも+0:00 になります。

<span id="page-22-1"></span>ステータス(Status)

日付、ソフトウェアバージョン(SW)、ブー トローダーバージョン(Boot)、ハードウェ アリビジョン(HW Rev)、バッテリー電圧 (Batt)、SD カードメモリ(SD)、およびシリ アル番号(SN)が表示されます(右図)。

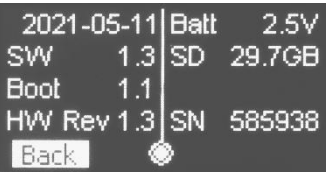

これにアクセスするには、[Menu]-[Svstem]-[Status]を選択し 小K ボ タンを押します。

<span id="page-22-2"></span>About(About)

本機器のメーカー、モデル、ブランド、およびメーカーの Web サイトが 表示されます。

<span id="page-22-3"></span>FW 更新(Update)

SD カードからファームウェア(FW)を更新(Update)できます。 通常、フ ァームウェアの更新が利用可能な場合、更新ファイルを保存した SD カ ードをスロットに挿入すると、自動的に更新を実行するように求められ ます。 ただし、表示されない場合は、[Menu]-[System]-[Update]を選 択し 小K ボタンを押すと手動で確認や更新ができます。 SD カードに 保存された更新ファイルのバージョンと本機のバージョンが同じで、更 新の必要がない場合は、Your firmware is up to date と表示されます。 更新する場合は、scout.adx が保存された SD カードが挿入されている ことを確認してください。

ファームウェアアップデートファイルには、scout.adx という名前を付け て、SD カードの初期ディレクトリにコピーする必要があります。

分析ソフトの Anabat Insight は、最新のアップデートを自動的にダウン ロードしてカードにコピーします。

メーカーHP から最新のファームウェアファイルを入手する場合は、"フ ァームウェアの更新 P10"を参照ください。

<span id="page-23-0"></span>診断(Diagnostics)

診断メニューは、Titley Scientific の担当者が、本機の潜在的な問題を 診断するなどサポートの際に使用します。 Titley Scientific から指示さ れた場合にのみ、このメニューを使用する必要があります。

この機能を使用するには、[Menu]-[System]-[Diagnostics]を選択し K ボタンを押します。  $\langle$ <sup>1</sup>

#### Test HW

ハードウェアテストを実行し、ハードウェアメトリックを表示し、結 果はケースに応じ合格または不合格になります。 これは通常、 サービスの TitleyScientific 担当者によってのみ実行されます。

#### Test Screen

この機能を使用して、画面の目視検査を実行し、欠落している

ピクセルがないことを確認できます。 これは通常、サービスの TitleyScientific 担当者によってのみ実行されます。

#### Test Buttons

この機能を使用すると、各ボタンの機能をテストできます。 これ は通常、サービスの TitleyScientific 担当者によってのみ実行さ れます。 このテストを終了するには、両方のソフトキーを同時に 押し続けます。

#### Debug Log

この機能は、Titley Scientific から指示された場合にのみアクテ ィブ化する必要があり、追加情報をログに記録できるため、デバ ッグに役立つ場合があります。 特に指示がない限り、この機能 はオフのままにしておきます。

<span id="page-24-0"></span>画面の明るさ(Brightness)

画面の明るさを、高(High)と低(Low)のどちらかに設定できます。 デ フォルトでは、高い画面輝度(High)が使用されます。 これを変更する には、「Menul-「Brightness]を選択し、 (<sup>1</sup>) K ボタンを押し、左右のナビゲ ーションボタンを使用して低と高を切り替えます。選択したモードが黄 色で強調表示されます。 (!)K ボタンを押して確認します。

ボイスメモ(Memo)

[Menu]-[Memo]を選択して (リK ボタン押すと、ボイスメモを録音できます。 録音を停止するには、右のソフトキーを押します。"ボイスメモ(Memo)P11" を参照。

## <span id="page-25-0"></span>本機器とマイクのケアについて

Anabat Scout は防水ではありません。雨、露、雪にさらされないよう注意 してください。 超音波マイクは本機器の上部の黒い面にあります。汚れ やほこりがマイクの穴に入らないようにしてください。 マイクの穴には何も 挿入しないでください。マイクが損傷し、保証が無効になります。

#### <span id="page-25-1"></span>データの取り込み

<span id="page-25-2"></span>**SD** カードから **PC** に移動する方法

バットコールを SD カードに記録したら、SD カードからコンピューターまた は外部メモリソースにファイルを転送するだけです。 これらのファイルは、 分析ソフトウェアの AnabatInsight を使用して SD カードから直接開くことも できます。

- 1. 本機器の電源をオフにして、SD カードを SD スロットから取り出します。 (本機器がオンになっている間は取り外さないでください)
- 2. SD カードをコンピューター(SD カードスロットがある場合)または外部 SD カードリーダー(別途ご購入)に挿入します。
- 3. Windows エクスプローラーまたは Finder(Mac)で SD カードのフォルダ を開きます。
- 4. SD カードのフォルダからローカル(PC)のフォルダ/ストレージデバイ スにファイルをコピーまたは移動します。 その時必ずログファイル (log.csv)を含めてください。

#### <span id="page-26-0"></span>ファイル名について

ログファイルは、拡張子が.csv の CSV ファイルとして保存されます。

音声ファイルは、拡張子が.zc のゼロクロッシング、あるいは拡張子が.wav のフルスペクトルとして記録されます。

これらのファイルタイプは両方とも、分析ソフトの AnabatInsight で展開でき ます。

それ以外でも、フルスペクトルのファイルとゼロクロッシングのファイルとも に、\*.wavまたは\*.zc ファイルを受け入れる任意のソフトウェアで開くことが できます。

ファイル名には、記録の日付と時刻が含まれます。

ファイル名:YEAR-MM-DD HH-MM-SS.wav(または zc)

例:2019-03-15 19-42-07.zc は、2019 年 3 月 15 日の 7:42:07 pm に記録 されたゼロクロッシングファイルです。

File Prefix([Menu]-[Recording]-[File Prefix])の値を SN とすると、ファイル 名の接頭にお使いの機器のシリアルナンバーが追加されます。

## <span id="page-26-1"></span>ログファイル

ログファイルには、SD カードの記録セッションに関するすべての情報が含 まれています。 このファイルから、バッテリー電圧、GPS 位置、設定、ユ ーザーによる操作などの情報を確認できます。ログファイル(CSV 形式) は、テキストファイルとして、または MicrosoftExcel などのスプレッドシート ビューアで展開することができます。

## <span id="page-27-0"></span>ソフトウェア

Anabat Scout には、www.titley-scientific.com からダウンロードできる AnabatInsight の無料バージョンが付属しています。

DL 先:HP の[Download]-[Analysys Software]と進み、下のいずれかをダ

ウンロードして、インストールします。

"Anabat Insight for Mac" (Mac 用)

"Anabat Insight for Windows" (Windows 用)

AnabatInsight には次の機能があります。

•フルスペクトルとゼロクロッシングでファイルを表示 •フィルタを使用して分析を最適化 •パスと個々のパルスのメトリック(数値)を表示 •メタデータの表示とカスタマイズ •分析結果を提示するためのレポート ・組み込みのマッピングを使用して、地図を背景にトラックとウェイポイ ントを表示します •マッピングデータを GIS プログラムにエクスポート

## <span id="page-27-1"></span>メタデータ(**Meta Data**)

Anabat Scout に記録されたすべてのメタデータは、GUANO(Grand Unified Acoustic Notation Ontology)形式でファイルに保存されます。 この形式 は現在、コウモリの音響分野全体の標準となっています。 Anabat Scout からの録音の場合、次のものが含まれます。

- ➢ タイムスタンプ
- ➢ バットディテクターのメーカーとモデル
- ➢ バットディテクターの ID(シリアル番号)
- ➢ GPS の位置
- ➢ バットディテクターのファームウェアバージョン
- ➢ トリガー(自動録音)設定

## <span id="page-28-0"></span>トラブルシューティングとよくある質問

#### Q. Anabat を使用してコウモリを検出できる距離はどれくらいですか?

A.検出距離は、コウモリの鳴き声の周波数と振幅、大気の減衰、およびコ ウモリ探知機の指向特性と感度によって異なります。また、信号の経路 を遮断する可能性のある構造的な乱雑さ(植生などの障害物)の量にも 影響を受けます。

コウモリの鳴き声の頻度と振幅は、鳴き声を検出できる距離に大きな影 響を与え、一部の種を他の種よりも遠くから検出しやすくします。

静かな(低振幅)および高周波数のコウモリの鳴き声は、大きな(高振 幅)または低周波数の鳴き声よりも検出が困難です。

多くのコウモリは獲物に近づくにつれて、または飛んでいる状況に応じ て、鳴き声の振幅を減少させるため、鳴き声の振幅は個体内で異なる 可能性があります。

呼び出しの振幅も種によって異なります。常に低振幅の鳴き声を出す 種(「ささやくコウモリ」)は、他の種よりも遠くから検出するのが難しくな ります。

さらに、より高い周波数のコウモリの鳴き声は、より低い周波数のコウ

モリの鳴き声からは通常検出できません。これは、より高い周波数がよ り低い周波数よりも大気による吸収が大きいためです。

大気による吸収は、温度、湿度、気圧などの気象条件に依存します。 これらの相互関係は複雑ですが、一般的に、涼しい乾燥状態では、より 長い距離でコウモリの鳴き声を検出できます。

バットディテクターの感度も検出距離に大きな影響を及ぼし、それぞれ の個体にも常にある程度のばらつきがありますが、最も影響の違いを 受ける要因は感度設定です。

上記のすべてを考慮すると、検出距離が大幅に変化することは明らか です。

多くのコウモリは、通常の条件下で 30m を超えて検出されますが、低周 波数で鳴く種の中には、100m でも検出できるものもあります。

ただし、1m 離れた場所からの検出が難しい種もあります。

これが、音響的に測定された活動レベルを異なる種間で簡単に比較で きない理由です。

ただし、活動の音響指標は、一般に、捕獲データに基づく指標よりもは るかにバイアスが少ないです。

検出距離および検出フィールドと距離の計算に関する詳細情報は、ソフ トウェア AnaVolumes(www.titley-scientific.com からダウンロードできま す)から取得できます。

30

## Q. Anabat Scout でのゼロクロッシング記録の分周率はどれくらいです か?

A. 8 に設定されています。分周率はゼロクロッシング記録に保存されるデ ータの量に影響します。分周率が低いほど、結果のソノグラムのデータ ポイントの数が多くなります。 FD オーディオ出力の分周率は 16 です。

#### Q. Anabat Scout のサンプリング周波数はどれくらいですか?

A.アナバットスカウトのサンプリング周波数は 320ksps です。

#### Q. GPS が測位できない、または GPS データが不正確です

A. GPS の測位情報を改善するには、衛星の受信状態を良くするために、 空がはっきり見える場所に移動してください。 GPS 測位がなくても音声の記録はできますが、タイムスタンプと位置デ ータが正確でない場合があります。 最初は、GPS データの精度が低い 可能性がありますが、しだいに多くの衛星がロックされれば、数分以内 に改善されます。

#### 輸入元・日本語マニュアル作成元

株式会社 GISupply(ジーアイサプライ) 〒071-1424 北海道上川郡東川町南町 3 丁目 8 番 15 号 TEL: 0166-73-3787 FAX: 0166-73-3788 Email:info@gisup.com 営業時間: 8:30~17:30(土日祝日除く)